Education Services

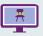

#### 1) Application Navigator

Application Navigator facilitates seamless navigation between Banner 8.x forms, Banner 9.x pages, Banner 9.x Self-Service, and Banner 8.x Self-Service applications, allowing them to behave like a single application.

#### 2) Basic Navigation

You can view the person that is logged in as well as have access to the **Sign Out** link and the **Help** icon. The **Help** icon is active only when a page is open.

#### 3) Search field

The **Search** field allows you to type a Banner page name, a partial or descriptive page name, or the seven-letter page identifier to access and open a page.

#### 4) Menu and Search icons

- The Menu icon allows you to view Banner Module categories and sub-categories and select and open a page.
- The Search icon lets you type a Banner page name, a partial or descriptive page name, or the seven-letter page identifier to access and open a page.

### **TABLE OF CONTENTS**

2 Navigating Open Page

4 Keyboard Shortcuts

3 Searching Data in a Key Block Filtering Data Open Page

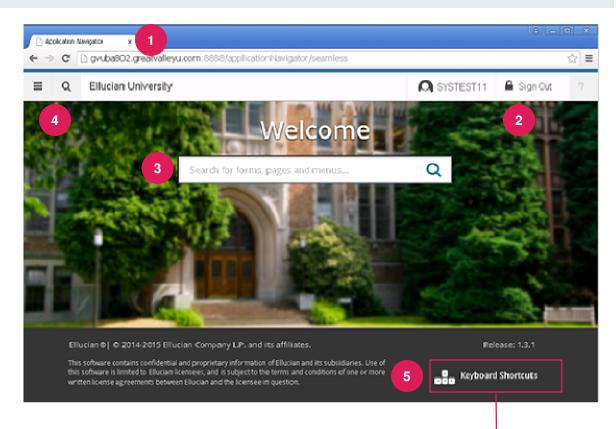

#### 5) Keyboard Shortcuts

Use the Keyboard Shortcut link to view a partial list of handy keyboard shortcuts including:

Menu – CTRL+ M Open Items – CTRL+ Y Search – CTRL+ Shift + Y Help – CTRL + Shift + L Sign Out – CTRL + Shift + F

## **Banner General**

### **Navigating Banner Quick Reference Guide**

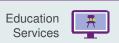

#### **Navigating an Open Page**

#### 1) Recently Opened icon

Allows you to access all pages opened during a session. The number indicates the number of pages opened in a session.

#### 2) Page Header

The page header identifies the open page name and contains icons for basic navigation.

#### 3) Related and Tools icons

- The Related menu displays a list of pages that can be accessed from this page.
- The Tools menu displays a list of functions such as Refresh, Export, Clear record, Clear data, Item properties, and other options controlled by the page.

#### 4) Main Key Block

The first block on most pages contains key information.

#### 5) Open/Close Sections

Pages are divided into sections that contain additional details for the key information. Click the down or up arrow to open and close a section.

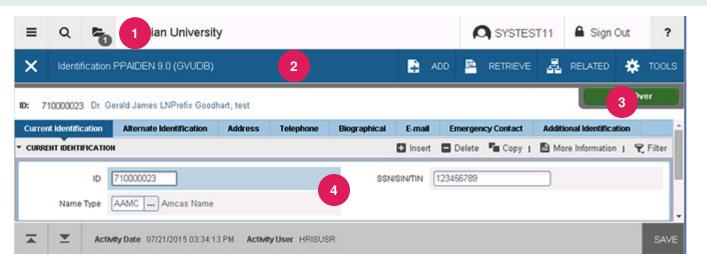

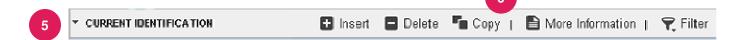

#### 6) Section icons

Each section has the following icons:

- Insert record
- Delete record
- Copy record
- More Information icon displays if supplemental data is available and/or can be entered for the record. Refer to Supplemental Data Engine for more details.
- Filter record

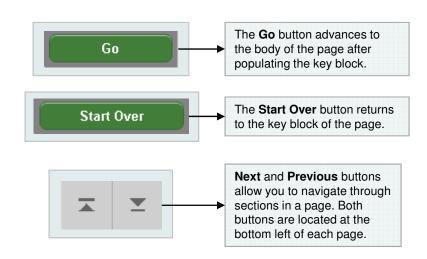

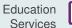

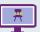

#### Searching for Data in a Key Block

The **Lookup** icon allows you to quickly search for a value associated with a field.

- 1. Click the **Lookup** icon in the field.
- Type a value in the Criteria field, then press Enter

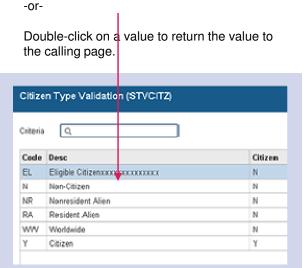

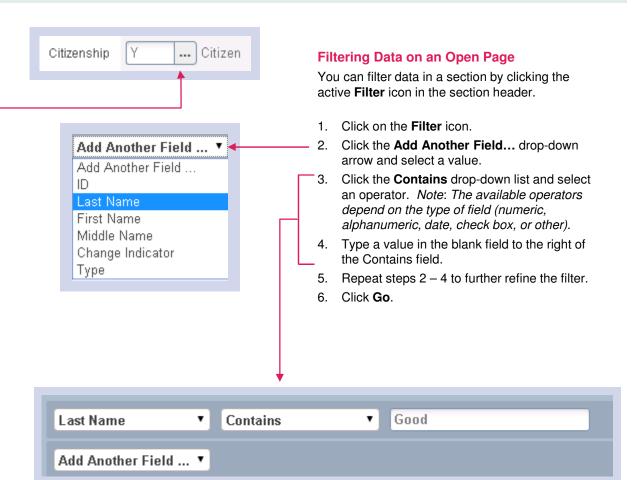

Education Services

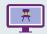

| Function                                                               | Key stroke                           |
|------------------------------------------------------------------------|--------------------------------------|
| Next field/Item                                                        | Tab                                  |
| Previous field/Item                                                    | Shift - Tab                          |
| Up                                                                     | Up arrow                             |
| Down                                                                   | Down arrow                           |
| Previous page up                                                       | Page up                              |
| Next page down                                                         | Page down                            |
| First page                                                             | CTRL + Home                          |
| Last page                                                              | Ctrl + End                           |
| Page tab 1,<br>page tab 2                                              | Ctrl + Shift +1, Ctrl<br>+ Shift +2, |
| Edit                                                                   | Ctrl + E                             |
| Choose/Submit/<br>Action                                               | Return/Enter                         |
| List of values                                                         | F9                                   |
| Cancel page, Exit,<br>Close current page,<br>Cancel search or<br>query | Ctrl + Q                             |

| Function                     | Key stroke               |
|------------------------------|--------------------------|
| Save                         | F10                      |
| Clear One Record             | Shift + F4               |
| Delete Record                | Shift + F6               |
| Duplicate Selected<br>Record | F4                       |
| Insert/Create<br>Record      | F6                       |
| Clear All in Section         | Shift + F5               |
| Open Menu<br>Directly        | Ctrl + M                 |
| Next Section                 | Alt + Page down          |
| Previous                     | Section Alt + Page<br>up |
| Duplicate Item               | F3                       |
| Clear Page/Start<br>over     | F5                       |
| Search/Open Filter<br>Query  | F7                       |
| Execute Filter<br>Query      | F8                       |

| Function                                       | Key stroke       |
|------------------------------------------------|------------------|
| Export                                         | Shift + F1       |
| Print                                          | Ctrl + P         |
| Refresh/Rollback                               | F5               |
| Change MEP<br>Context                          | Alt + Shift + C  |
| Open Related<br>Menu                           | Alt + Shift + R  |
| Open Tools Menu                                | Alt + Shift + T  |
| More Information                               | Ctrl + Shift + U |
| Application<br>Navigator Display<br>Open items | Ctrl + Y         |
| Application<br>Navigator Search                | Ctrl + Shift + Y |
| Application<br>Navigator Help                  | Ctrl + Shift + L |
| Application<br>Navigator Sign Out              | Ctrl + Shift + F |
| Сору                                           | Ctrl + C         |
| Cut                                            | Ctrl + X         |

Education Services

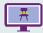

| Function                  | Key stroke       |
|---------------------------|------------------|
| Paste                     | Ctrl + V         |
| Undo                      | Ctrl + Z         |
| Redo                      | Ctrl + Shift + Z |
| Cancel action             | Esc              |
| Select on a Called page   | Alt + S          |
| Retrieve BDM<br>Documents | Alt + R          |
| Add BDM<br>Documents      | Alt + A          |
| Submit Workflow           | Alt + W          |
| Release Workflow          | Alt + Q          |